# @karnil

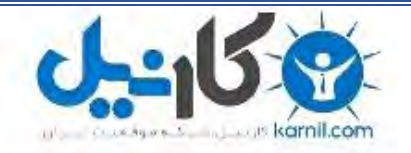

**کارنیل، بزرگترین شبکه موفقیت ایرانیان می باشد، که افرادی زیادی توانسته اند با آن به موفقیت برسند، فاطمه رتبه 11 کنکور کارشناسی، محمد حسین رتبه86 کنکور کارشناسی، سپیده رتبه 3 کنکور ارشد، مریم و همسرش راه اندازی تولیدی مانتو، امیر راه اندازی فروشگاه اینترنتی،کیوان پیوستن به تیم تراکتور سازی تبریز، میالد پیوستن به تیم صبا، مهسا تحصیل در ایتالیا، و..... این موارد گوشه از افرادی بودند که با کارنیل به موفقیت رسیده اند، شما هم می توانید موفقیت خود را با کارنیل شروع کنید.**

**برای پیوستن به تیم کارنیلی های موفق روی لینک زیر کلیک کنید.**

### *[www.karnil.com](http://www.karnil.com/)*

**همچنین برای ورود به کانال تلگرام کارنیل روی لینک زیر کلیک کنید.**

*https://telegram.me/karnil*

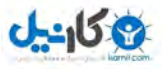

اگر قصد نصب Windows XP را دارید ولی نوت بوک یا PC شما CDROM ندارد ، شما باید با استفاده از درایو های فلسُ USB این کار را انجام دهید . فقط این راهنما را دنبال کنید :

#### مرحله ۱ :

یکّ درایو فلش USB تهیه کنید ( با حجم حداقل ۲ Gb ) ، وقتی از این خود آموز استفاده می کنید چک کنید که آیا کامَپیُوَتر شَّما یک درایو CD یا DVD دارد یا نَه ؟ پس حالا َشما ۲ سَیسـتم ، یکی با درایو سـی دی و یکی بدون آن

#### مرحله ۲ :

این نرم افزار را با حجم ۱٫۴۷ مگابایت دانلود کنید (Komku-SP-usb.exe) http://www.mediafire.com/?zlvkwwzmjmt یا از این لینک ها دانلود کنید : http://depositfiles.com/files/k3qqjx9xy http://rapidshare.com/files/163704533/Komku-SP-usb.exe.html http://w18.easy-share.com/1702424224.html http://www.megaupload.com/?d=HB3AK6HJ

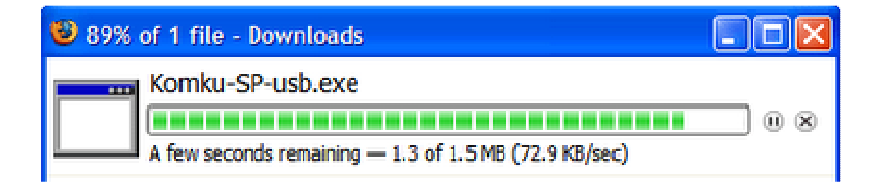

#### این نرم افزار ۳ فایل را شامل می شود : ابزار دستکاری شده ی بوت سکتور bootset.exe--PeToUSB ( /http://gocoding.com

usb\_prep8-شرایط را برای کپی کردن هسته ی ستاپ ویندوز xp روی فلش آماده می کند .

مرحله ۲ : با دابل کلیک روک Komku-SP-usb.exe

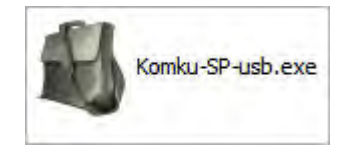

پنجره ای ظاهر می شود ، روی install کلیک کنید .

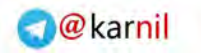

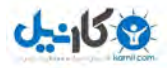

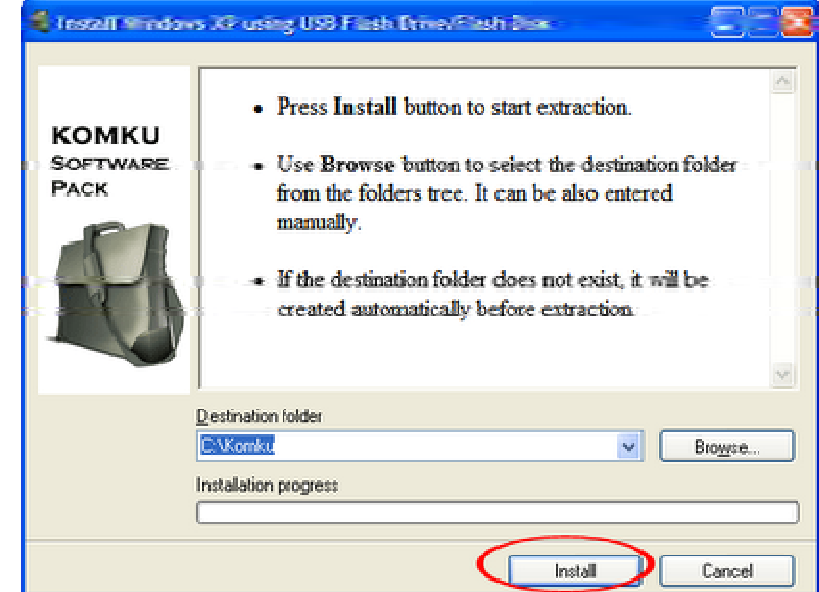

**مرحله ۴ :**<br>فلش را وارد پورت USB کنید . در این تست از یک درایو ۴ گیگا بایتی ترانسـند اسـتفاده شـد .

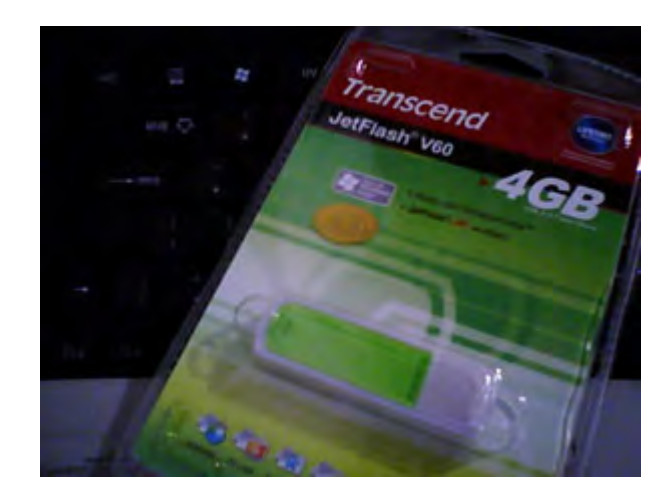

به آدرس C:\Komku\PeToUSB\ مراجعه کنید و فایل PeToUSB.exe را اجرا کنید .

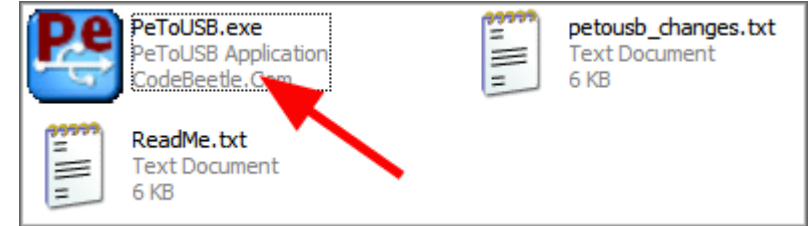

پنجره ای به این شکل ظاهر خواهد شد .

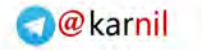

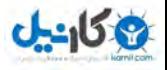

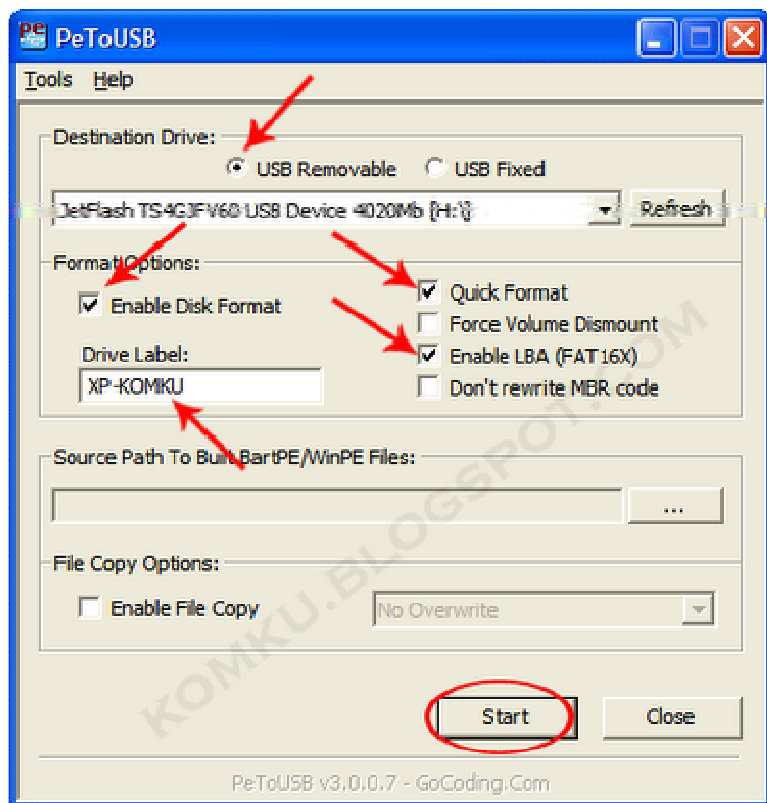

در قسمت Destination Drive درایو فلش تان را انتخاب کنید .تیک گزینه های **Enable Disk Format** 

و **Quick Format و Enable LBA (FAT 16x) را بگذارید . در قسمت** Drive Label یک اسم انتخابی مثل<br>و **XP-KOMKU تایپ کنید و بعد روک Start کلیک کنید .** 

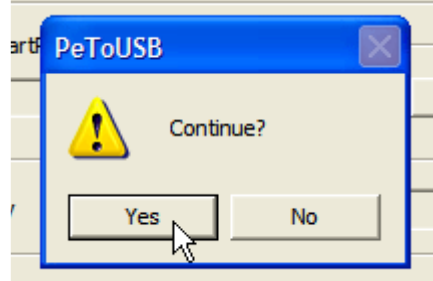

روې Yes کلیک کنید .

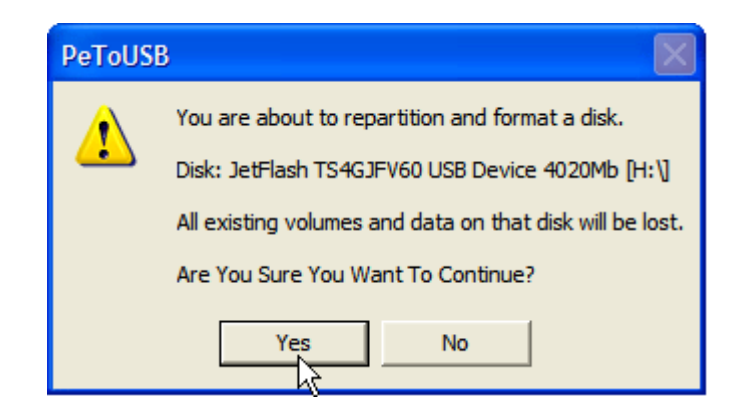

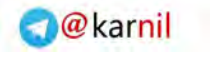

اگر اطلاعات مورد نیازی در فلش دارید از آنها یک کپی بگیرید چون با کلیک رو*ی* Yes فلش فرمت می شـود . دوباره روک Yes کلیک کنید ً.

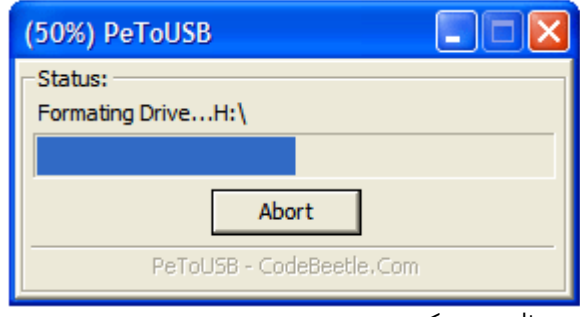

چند ثانیه صبر کنید .

 $0 - 150$ 

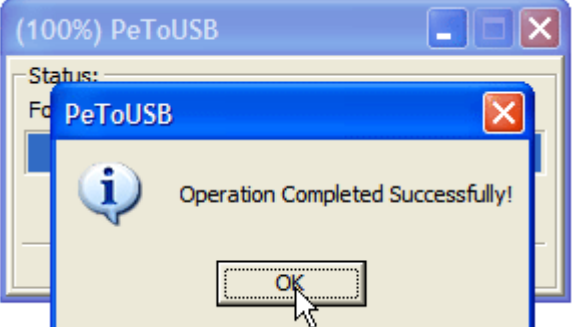

#### مرحله ۵ :

.<br>Command Prompt را باز کنید برای این کار در Run ویندوز عبارت CMD را تایپ کنید و Ok بزنید .

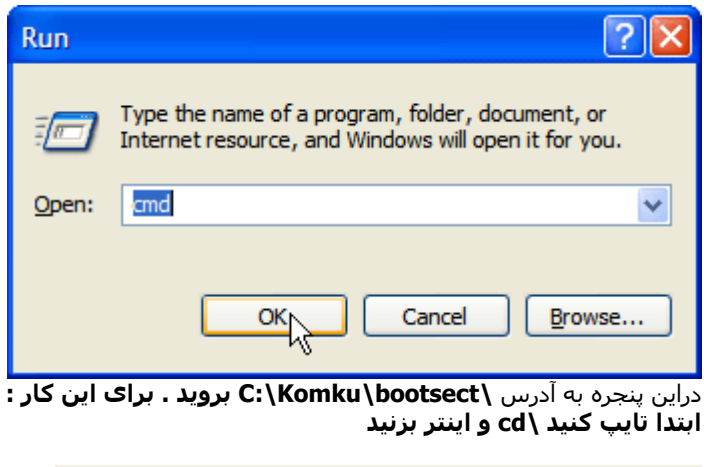

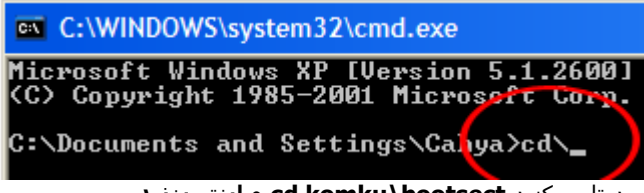

بعد تایپ کنید cd komku\bootsect و اینتر بزنید

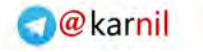

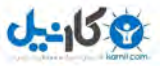

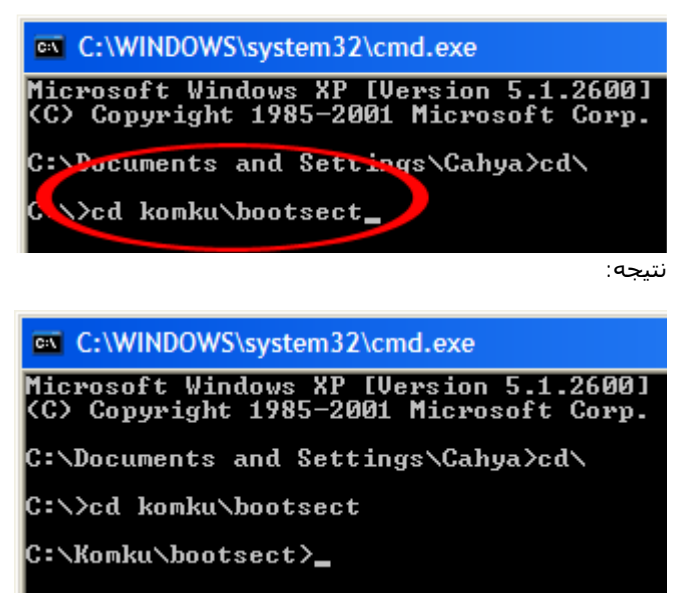

پنجره را نبندید و به مرحله ی ۶ بروید .

#### مرحله ۶ :

در بنجره command prompt تایپ کنید :bootsect /nt52 H و اينتر بزنيد :

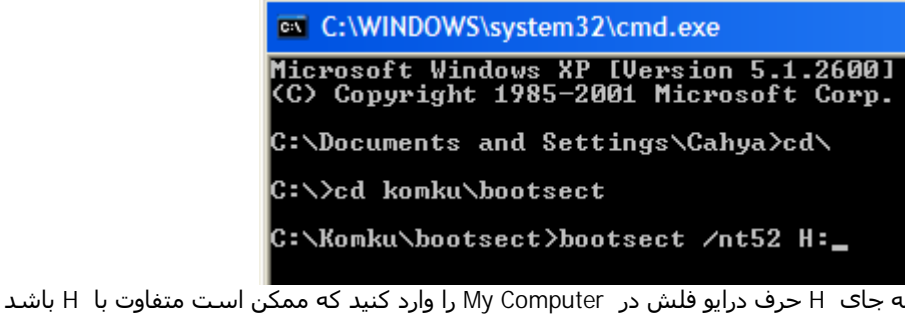

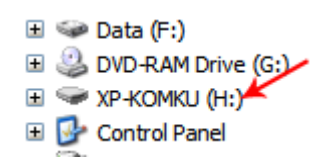

"Successfully updated filesystem bootcode. Bootcode was succesfully updated on all targeted نتيجه volumes."

```
يعنين :
Bootcode در درایو فلش آیدیت شد .
```
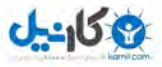

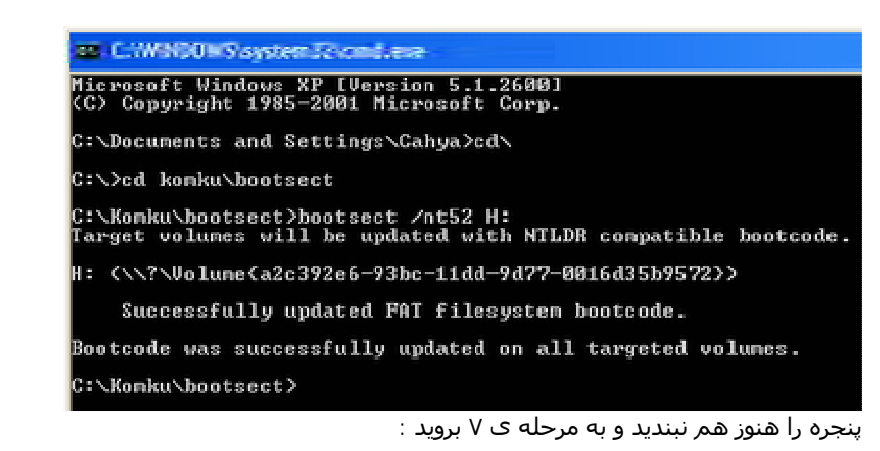

مرحله ۷ : حالا تایپ کنید **..cd و اینتر بزنید** 

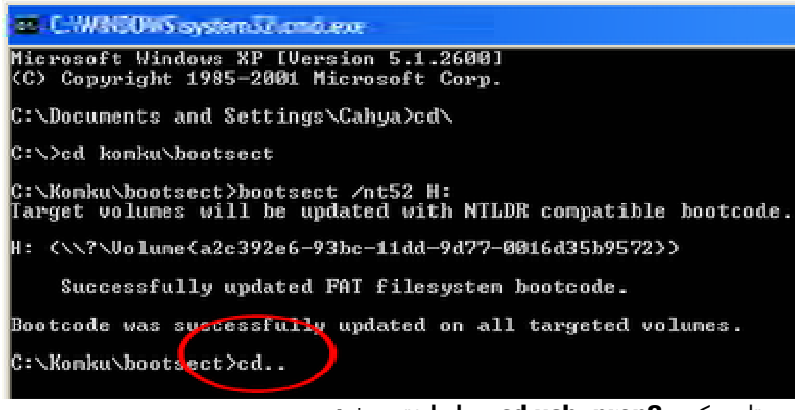

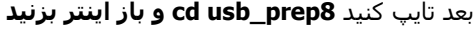

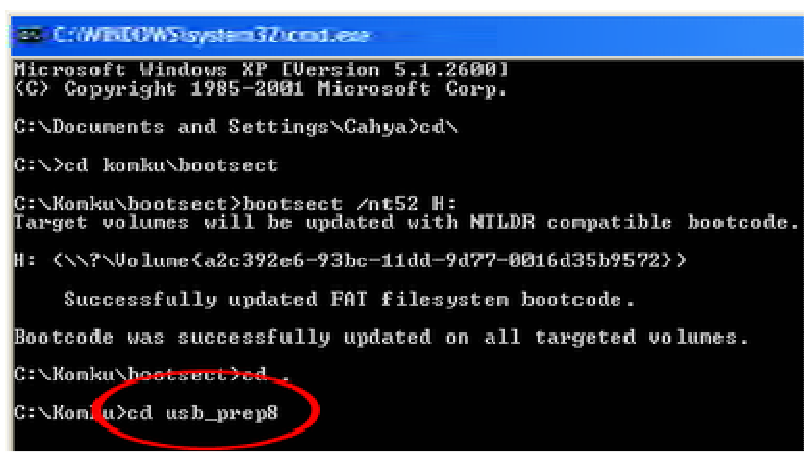

دوباره تایپ کنید usb\_prep8 و اینتر را بزنید :

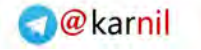

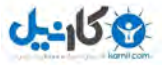

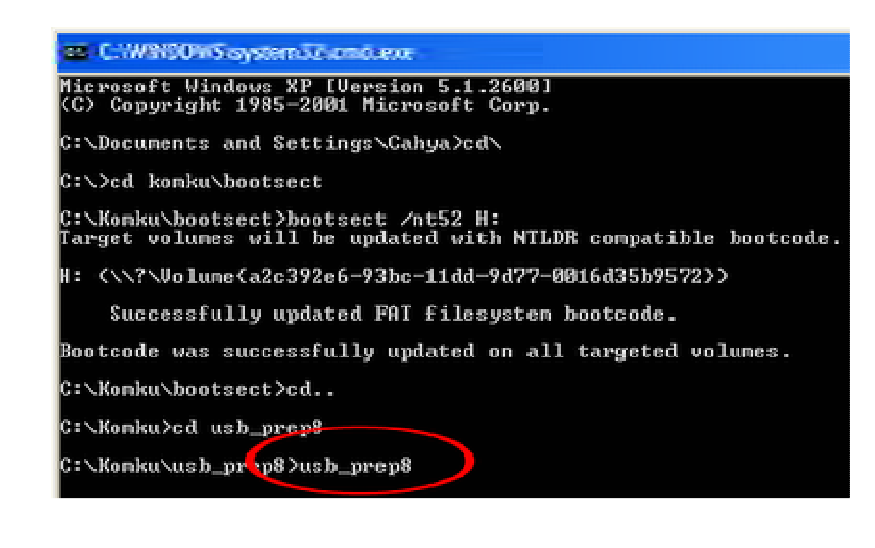

#### مرحله ۸ :

پنجره ی command prompt شـما به این شـکل در خواهد آمد :

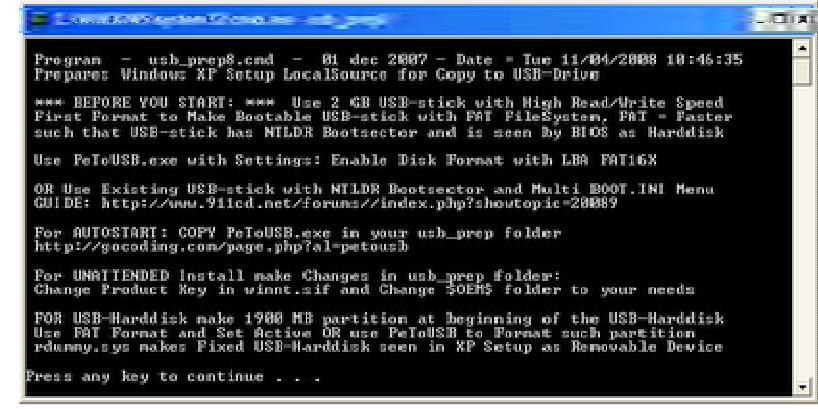

یک دکمه رابزنید تا مرحله ادامه پیدا کند ، صفحه ی خوش آمد usb\_prep8 ظاهر می شود :

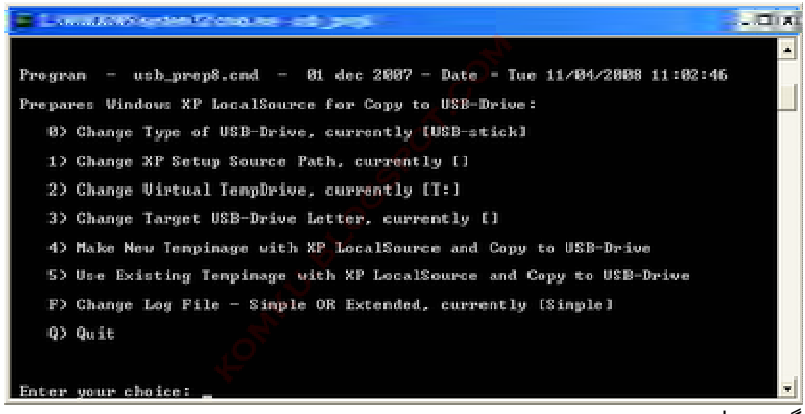

گزينه ها :

Prepares Windows XP LocalSource for Copy to USB-Drive:

0) Change Type of USB-Drive, currently [USB-stick] 1) Change XP Setup Source Path, currently [] 2) Change Virtual TempDrive, currently [T:] 3) Change Target USB-Drive Letter, currently []

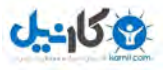

4) Make New Tempimage with XP LocalSource and Copy to USB-Drive 5) Use Existing Tempimage with XP LocalSource and Copy to USB-Drive F) Change Log File - Simple OR Extended, currently [Simple] Q) Quit

Enter vour choice:

حالا سپي دې ويندوز اکس پې معمولي را در درايو CD/DVD ROM قرار دهيد يا ويندوز با درايور هاې ساتا و AHCl

.<br>به پنجره ی کامند برگردید . تایپ کنید ۱ و اینتر بزنید :<br>با Browse کردن درایو سـیدی رام یا دیوی دی را که ویندوز در آن اسـت را انتخاب کنید و ok را بزنید .

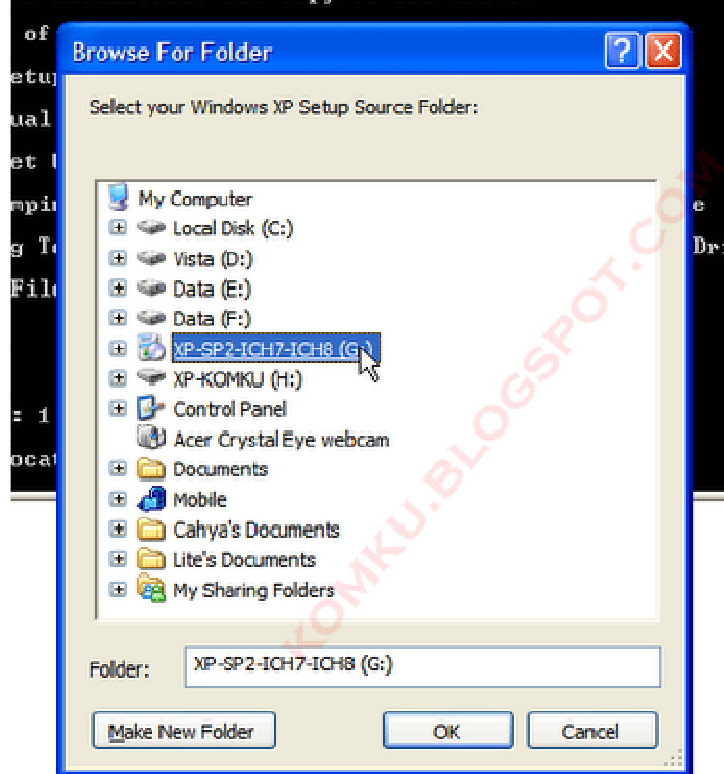

نتييجه اين كه مسير ستاپ ويندوز به درايو فلش ( مثلا G ) انتقال يافت :

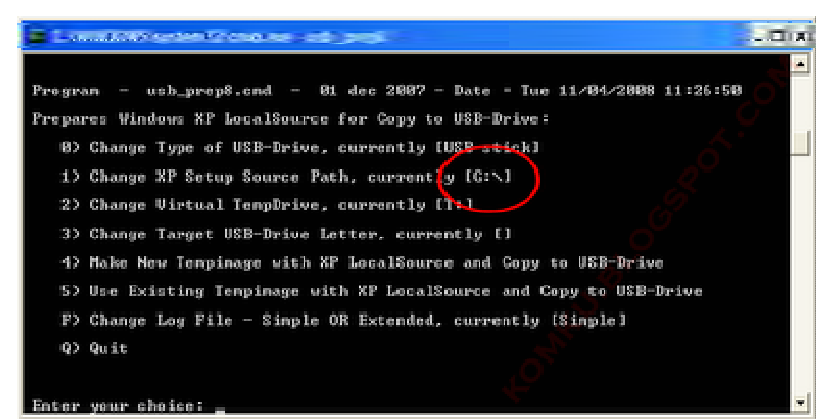

حالا در این پنجره در مقابل گزینه ی ۲ یک حرف نوشته شده است . ( مثلا T ) باید ببینید که آیا درایوی با همین نام در هاردتان هست .؟ اگر باشد باید این حرف را در پنجره ک Command عوض کنید وگرنه به آن دست نزنید . چگونه آن را تغییر دهیم ؟ ۲ را تایپ کنید و اینتر بزنید ،

> Give Non existing DriveLetter e.g type T as Uirtual Drive for Tempinage Enter Available Virtual DriveLetter:

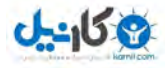

یک حرف که درایوک به آن نام در MY Computer ندارید را بنویسـید مثلا S : به پنجره ی خوشامد usb\_prep8 (کامند) برگردید و تایپ کنید ۳ و اینتر بزنید :

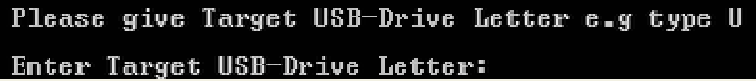

در My Computer به دریو فلشتان یک حرف اختصاص دارد مثلا H یعنی فلش همان درایو H است : آن حرف را تایپ کنید و اینتر بزنید

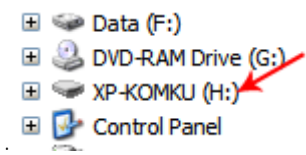

به پنجره خوشامد usb\_prep8 (کامند) برگردید ، حالا تایپ کنید ۴ و ایتر بزنید تا یک Image از سپی دې ساخته شود و در فلش کپی شود . چند ثانیه صبر کنید .

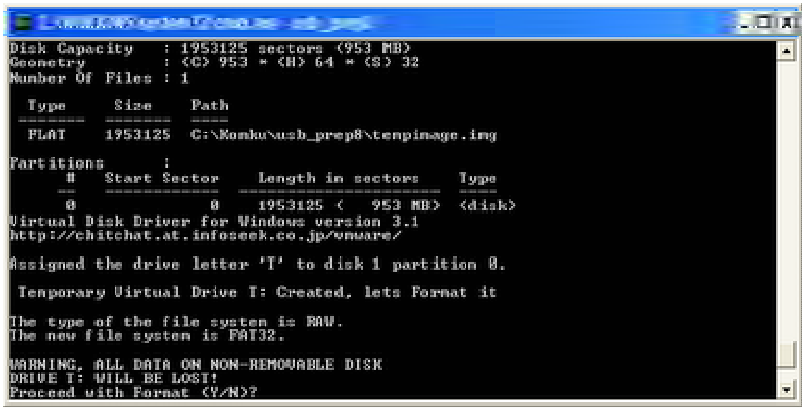

هشداری در مورد پاک شدن اطلاعات فلش داده می شود که ۷ را بزنید و اینتر . صبر کنید …

بعد از این که فرمت کردن درایو تمام شد از شما خواسته می شود یک دکمه دلخواه بزنید . این کار را بکنید . تا کار ادامه باید .

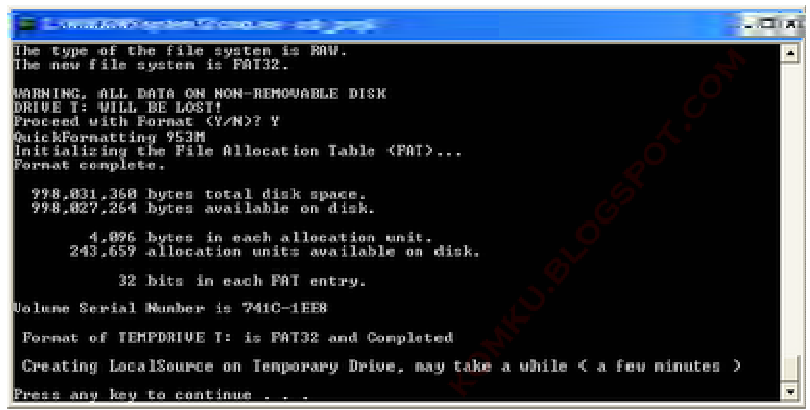

صبر كنيد ... فولدر LocalSource در خال ساخت است .

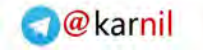

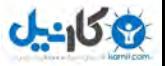

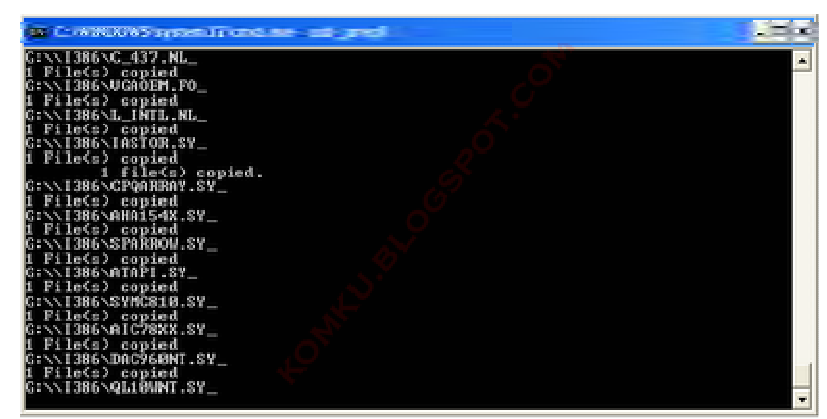

وقتى پيغام "Making of LocalSource folder \$WIN\_NT\$.~LS Ready" ظاهر شد دكمه اي دلخواه را بزنيد ...

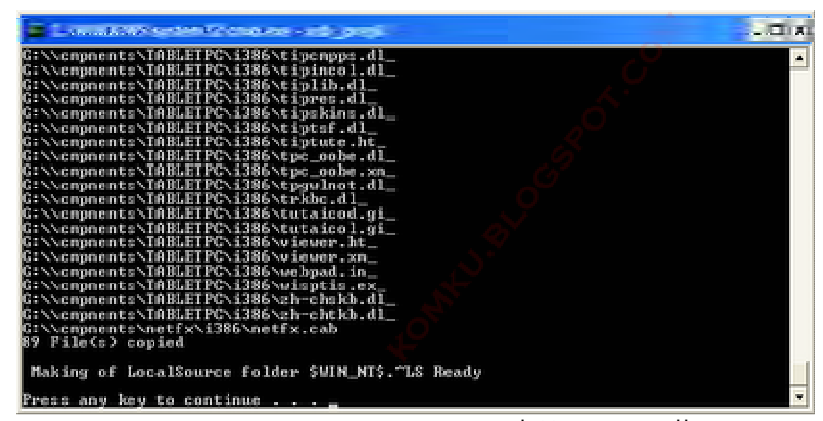

در پنجره ک ظاهر شده Yes را بزنید .

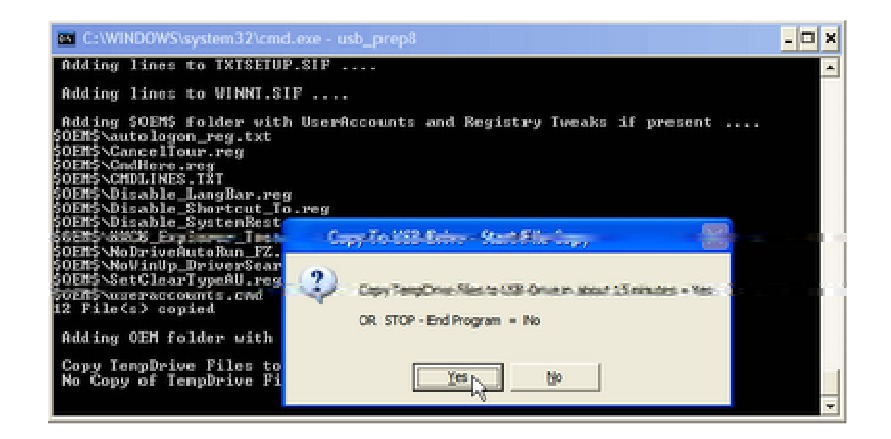

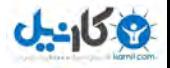

باز Yes

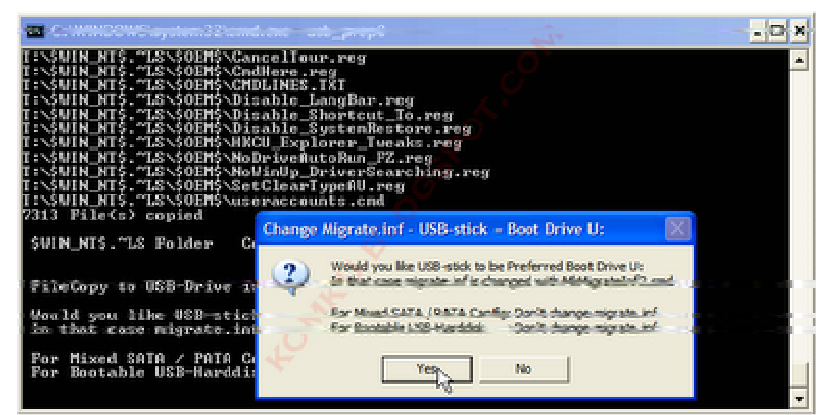

دوباره Yes را انتخاب کنید . بعد چند لحظه صبر کنید و ۲ بار دکمه ای دلخواه را بزنید .تا پنجره usb\_prep8 بسته شود .

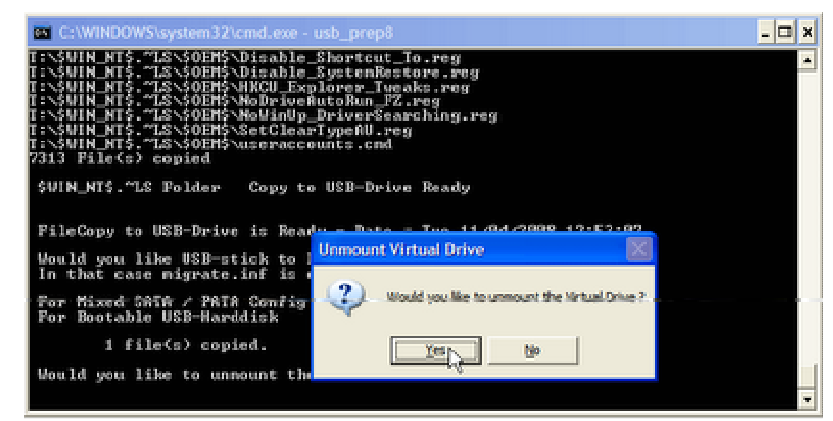

حالا فلشتان آماده است .

### مرحله ۹ :

حالًا فلش را به نوت بوک یا کامپیوتری که می خواهید روی آن ویندوز نصب کنید اتصال دهید .<br>به بایوس بروید و گزینه ی اول بوت را روی حالت **USB HDD یا USB ZIP قرار دهید .** ریسارت کنید تا از روک فلش بوت شوید و گزینه ی TXT Mode Setup Windows XP, Never unplug USB-Drive" .<br>Until After Logonنخاب كنيد

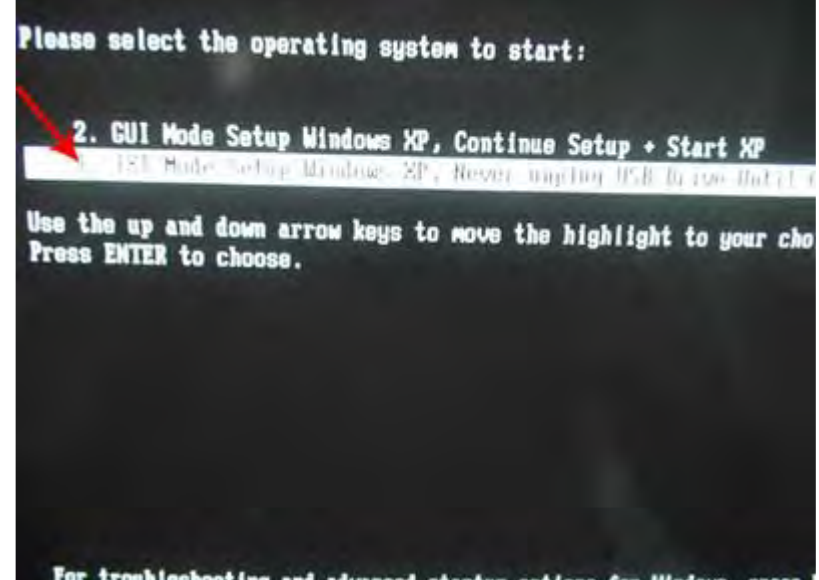

For troubleshooting and advanced startup options for Windows, press بعد از این که هارد شناسایی شد . همه ک پارتیشن ها را پاک کنید ( اختیارک ) و یک پارتیشن بسازید و ویندوز را نصب کنید . بعد صبر کنید .

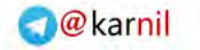

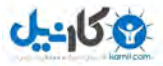

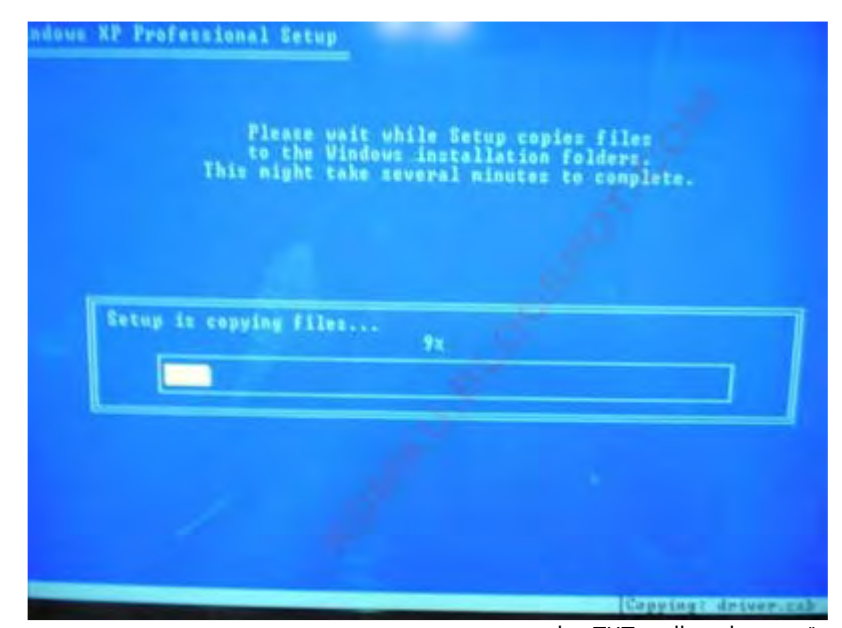

این بار در هنگام بوت گزینه ی GUI Mode setup Windows XP, Continue Setup + Start XP ر*ا انتخاب کنید* 

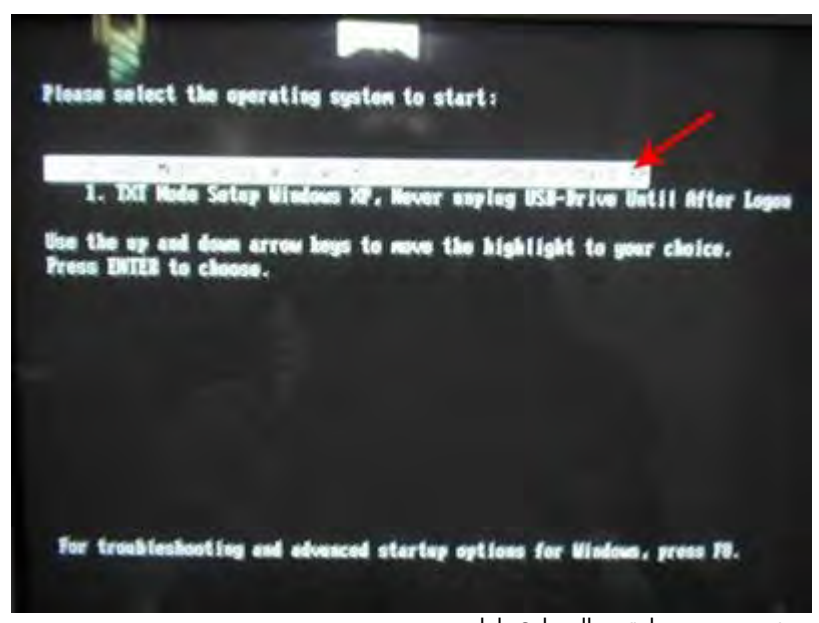

به نصب ویندوز طبق روال عادی ادامه دهید . تمام شد . ويندوز Xp نصب شد .

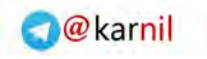

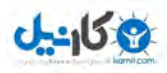

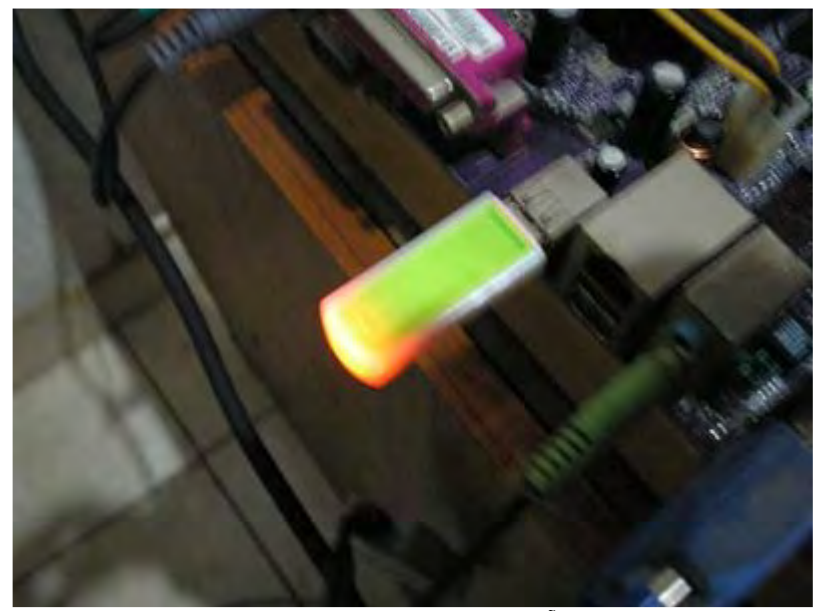

.<br>یادتان باشـد که از این خود آموز برای نصب ویندوز روی هر نوع کامپیوتری می توانید اسـتفاده کنید .

موفق باشـيد .

ترجمه : مجتبی عالمی<br><u>www.alemi.tk</u>

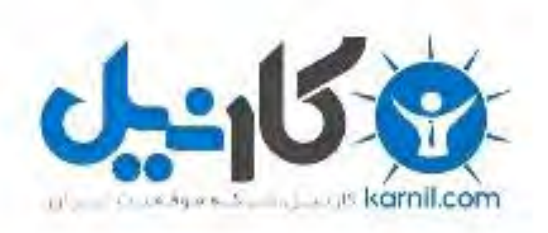

## در کانال تلگرام کارنیل هر روز انگیزه خود را شارژ کنید <sup>@</sup>

# *<https://telegram.me/karnil>*

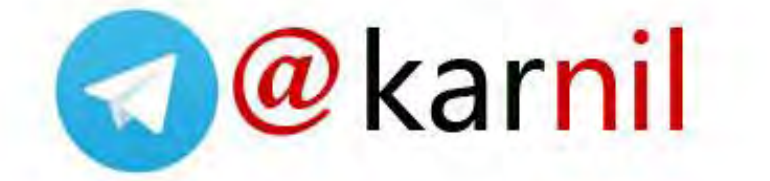